#### 组网及说明

## **1.1 适用的产品系列**

**本案例适用于软件平台为Comware V7系列防火墙:F100-X-G2、F1000-X-G2、F100-X-WiNet、F10 00-AK、F10X0等。**

**注:本案例是在***F1000-C-G2***的***Version 7.1.064, Release 9323P1801***版本上进行配置和验证的。**

#### **1.2 配置需求及实现的效果**

**将防火墙部署在互联网出口,使用固定IP地址线路接入互联网。运营商提供的IP地址 为198.76.28.30/30,网关为198.76.28.29,DNS地址为114.114.114.114。初步规划防火墙使用3接口 接入运营商,使用4接口连接内部网络,内部网络使用192.168.10.0网段,要求内网终端可以自动获取 到地址并可以访问互联网。**

**2 组网图**

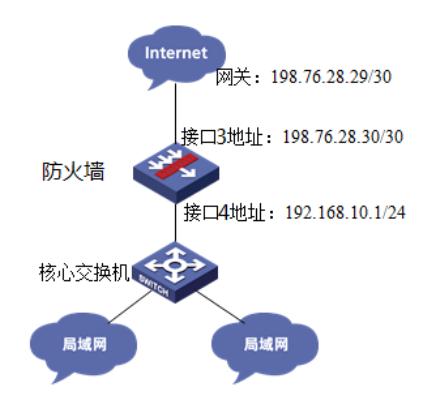

#### 配置步骤

# **1 配置步骤**

### **1.1 基本登录**

#在防火墙接口面板找到0接口,用网线将电脑和设备的0接口连在一起,电脑配置与设备管理IP相同网 段的地址192.168.0.2/24,下面是电脑IP地址配置方法:

点击电脑右下角电脑图标,选择"打开网络和共享中心"选项。

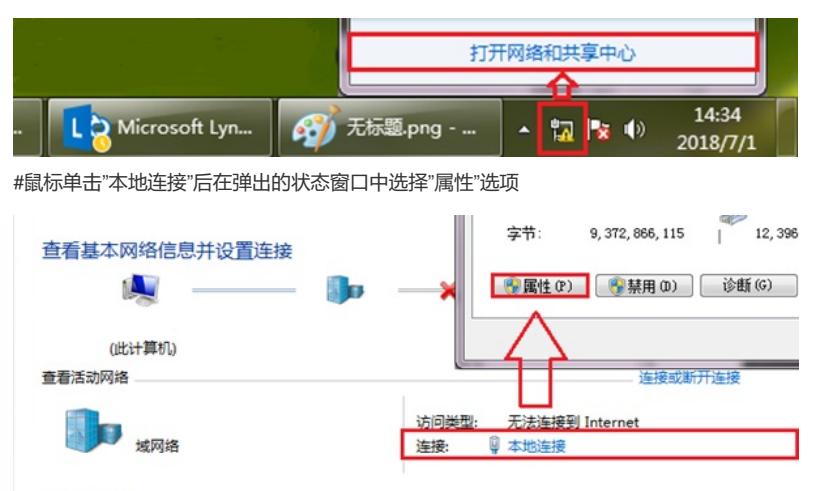

画改网络设置

#鼠标双击"Internet协议版本4"打开属性菜单,按照下面图片内容配置电脑IP地址。

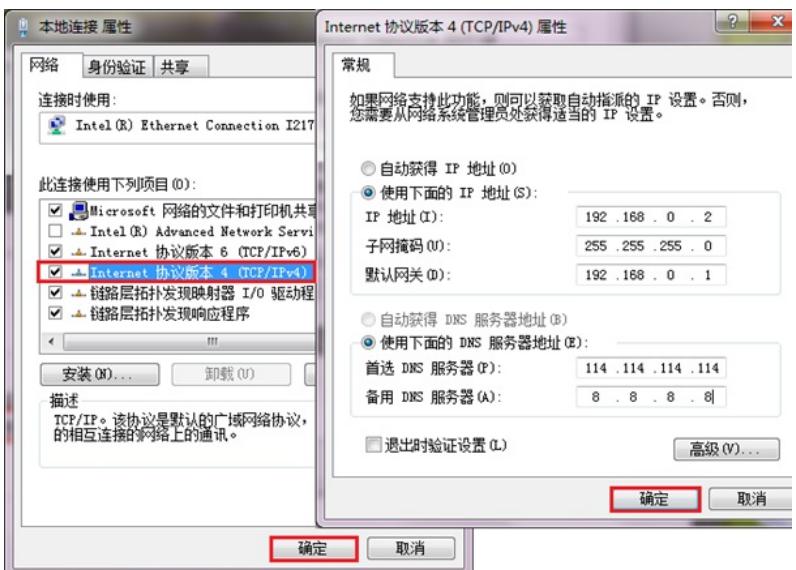

#电脑IP地址配置完成后打开浏览器,在浏览器地址栏中输入[https://192.168.0.1](https://192.168.0.1/)登录设备管理界面。设 备默认用户名密码均为admin。

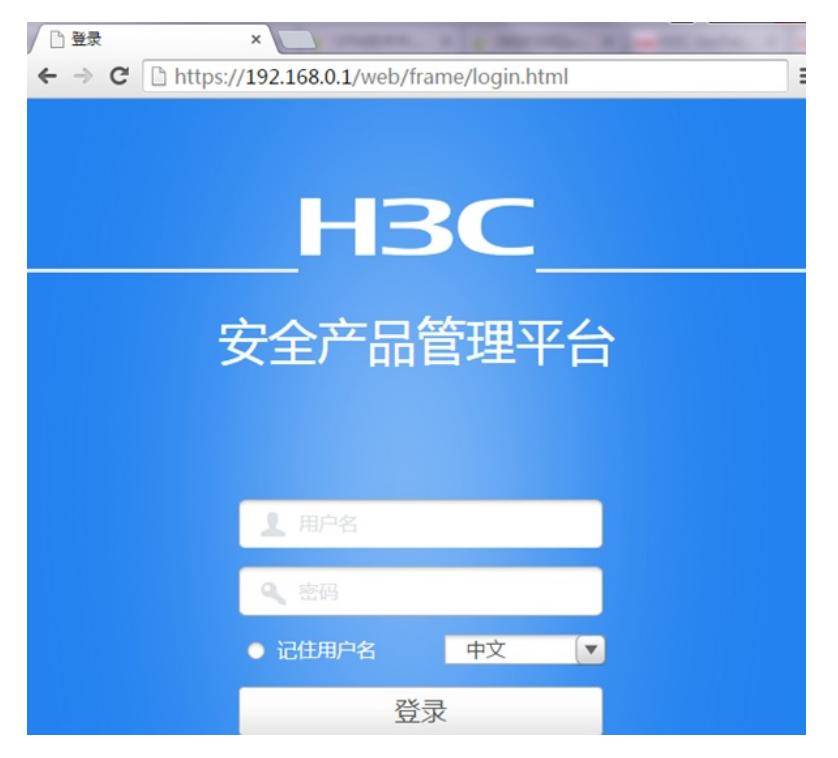

### **1.2 配置外网接口**

#在"网络">"IP"选项中选择1/0/3接口并点击此接口最后面的"编辑"按钮。

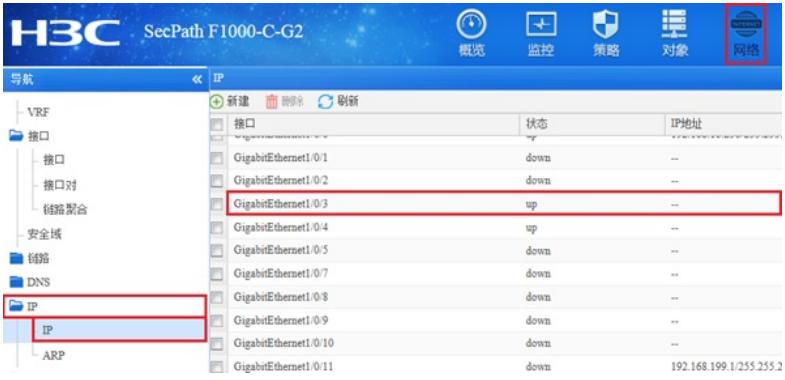

#"IP地址"填写运营商给的公网地址198.76.28.30,掩码为255.255.255.252。

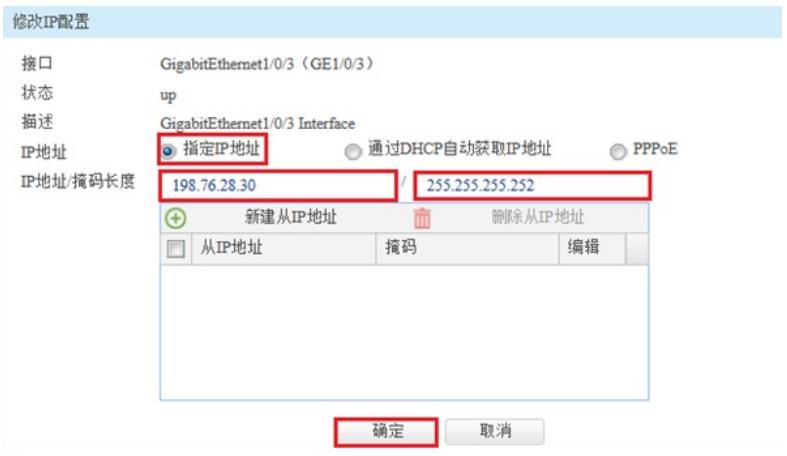

#### **1.3 配置内网接口**

#在"网络">"IP"选项中选择1/0/4接口并点击此接口最后面的"编辑"按钮。

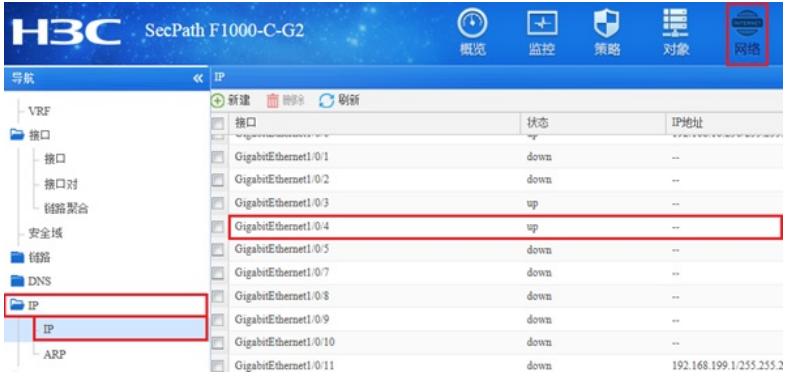

#"IP地址"填写规划的内网地址192.168.10.1,掩码为255.255.255.0。

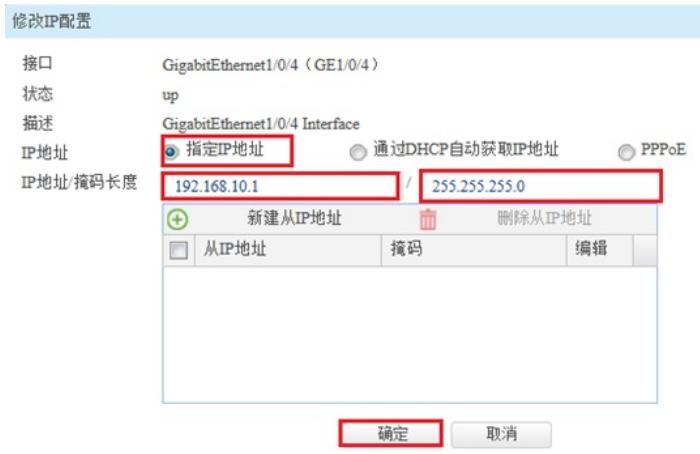

#### **1.4 配置NAT地址转换**

#在"策略">"NAT>"NAT动态转换">"策略配置"选项中点击"新建"。

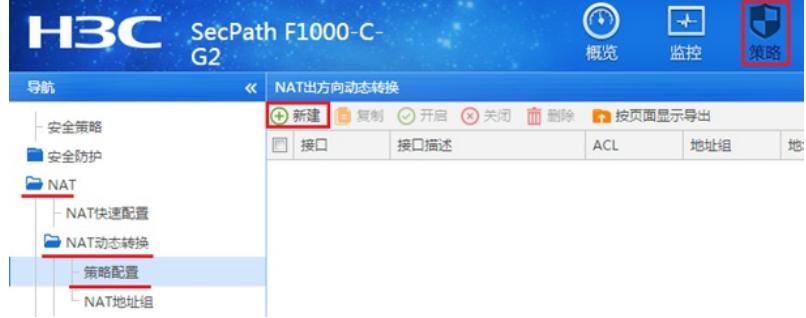

#"接口"选择外网接口1/0/3,转换后源地址选择"接口IP地址"并点击"确定"。

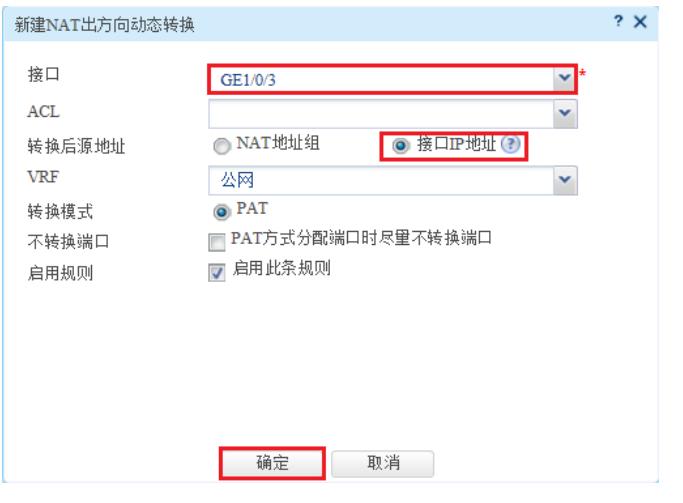

## **1.5 配置到外网网关的静态路由**

#在"网络">"路由">"静态路由"中点击"新建"静态路由。

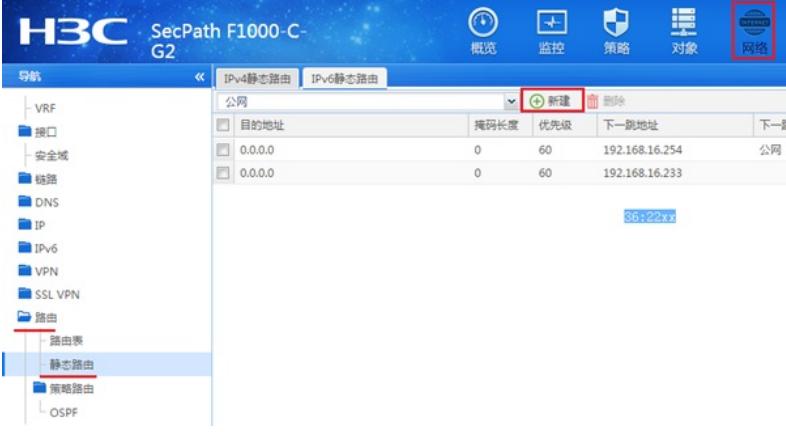

#"目的IP地址"配置为0.0.0.0,"掩码长度"选择0,"下一跳"地址填公网网关。

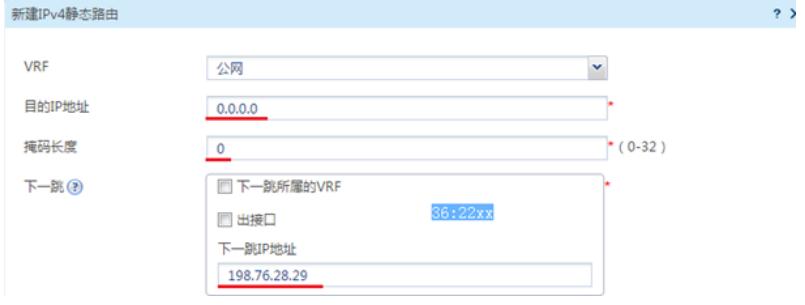

### **1.6 配置外网接口加入Untrust安全区域**

#在"网络">"接口">"安全域"中选择Untrust区域点击编辑按钮。

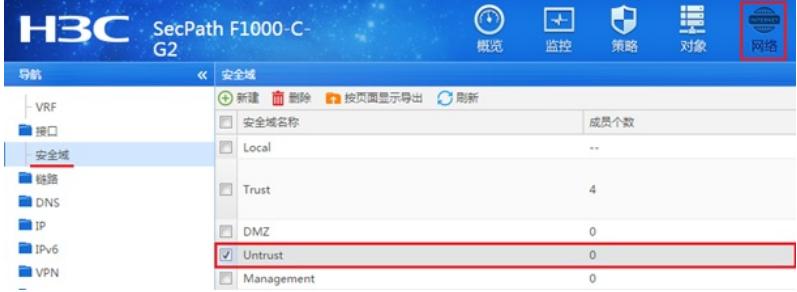

#在"三层成员列表"中将1/0/3接口加入成员列表。

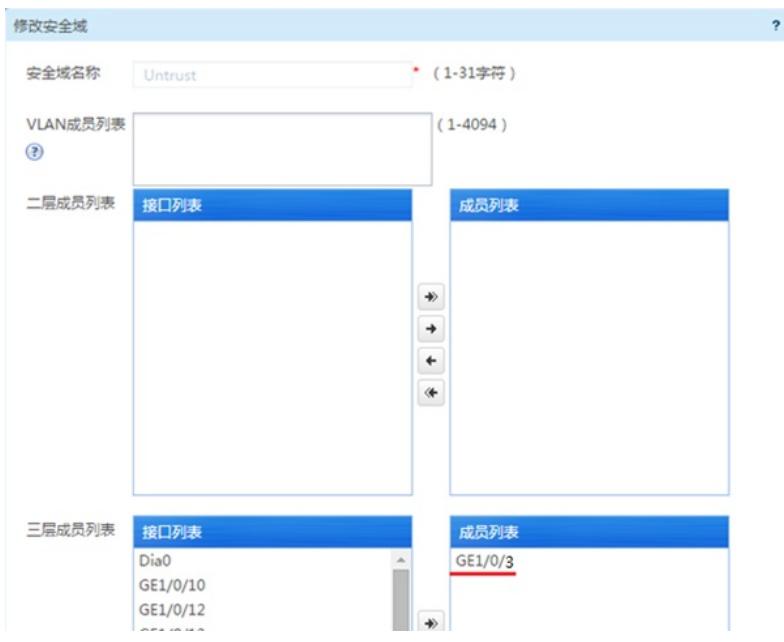

## **1.7 配置内网接口加入Trust安全区域**

#在"网络">"接口">"安全域"中选择Trust区域点击编辑按钮。

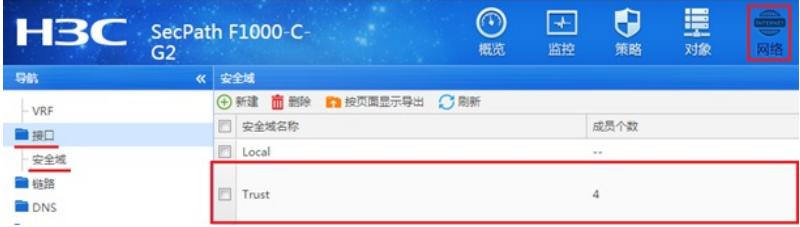

#在"三层成员列表"中将1/0/4接口加入成员列表。

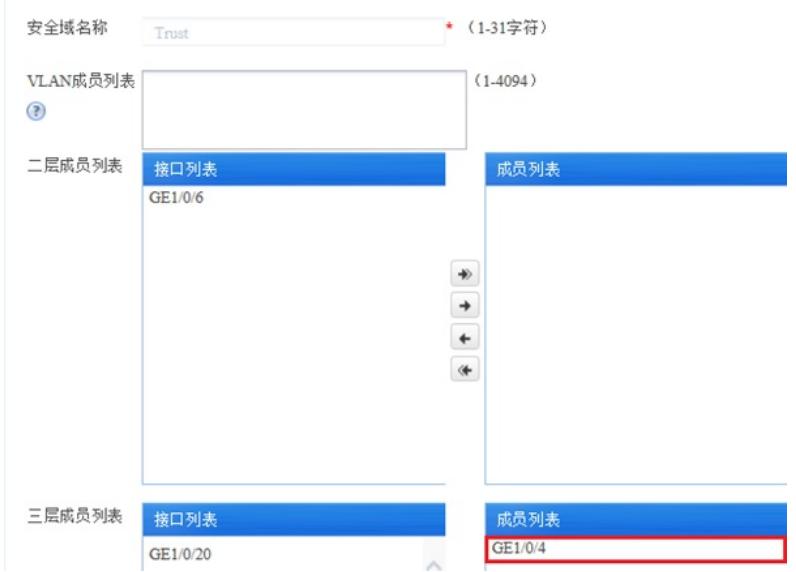

**1.8 配置安全策略将Trust到Untrust域内网数据放通**

#在"安全策略"中点击"新建"。

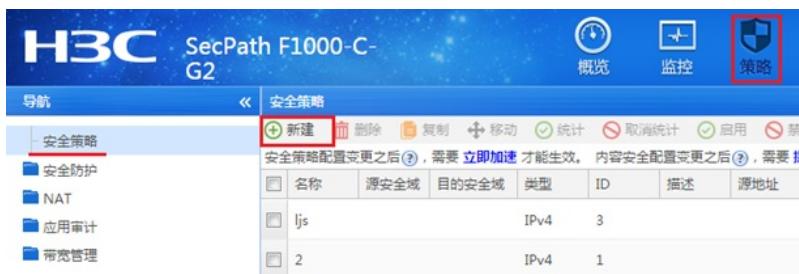

#"源安全域"选择Trust,"目的安全域"选择Untrust,在"源IP地址"选择添加" IPV4地址对象组"。

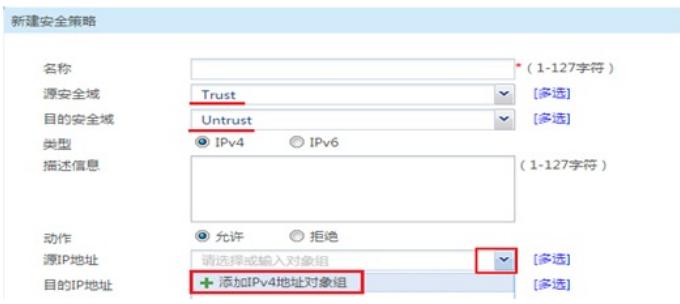

#对象组名称输入内网,点击"添加按钮添加地址对象",添加内网192.168.10.0网段。点击"确定"完成策 略配置。

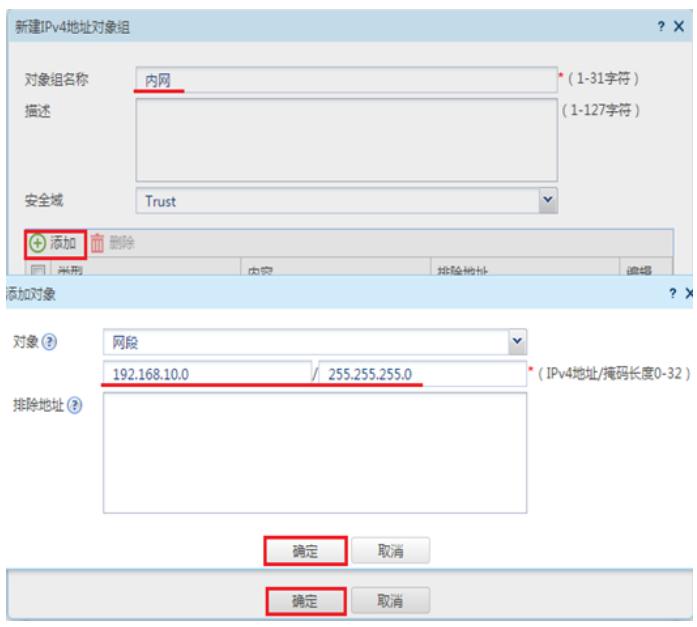

# **1.9 配置安全策略将Trust到Local域、Local到Trust域数据全放通策略** #在"安全策略"中点击"新建"。

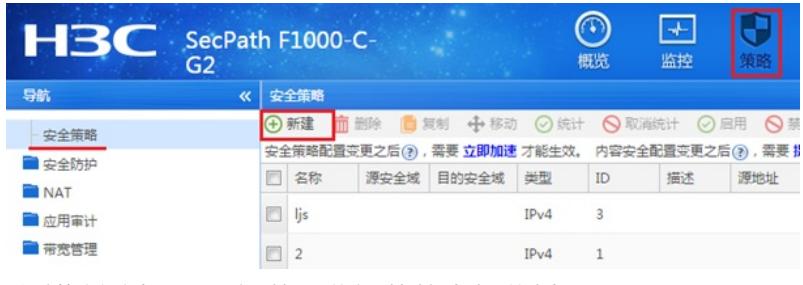

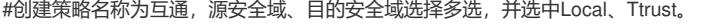

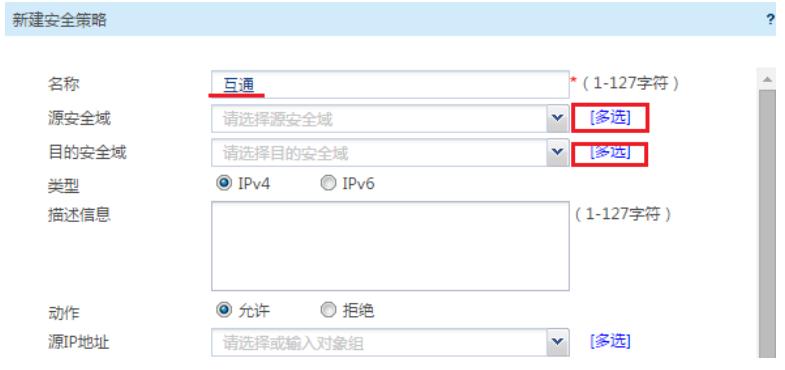

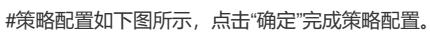

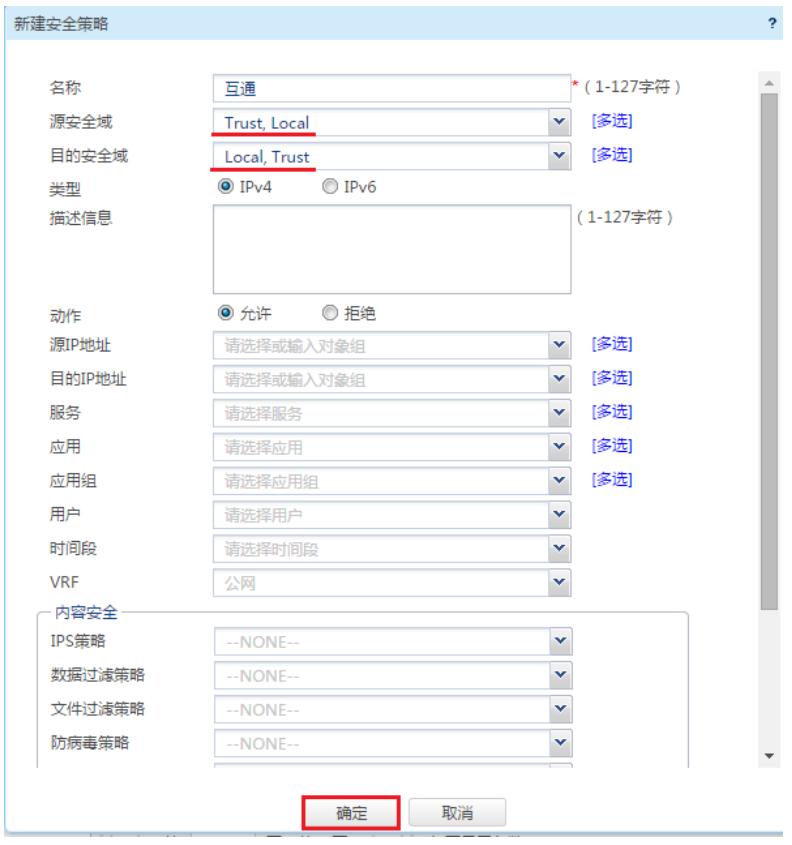

## **1.10 配置DHCP服务**

#在"网络">"DHCP">"服务"中开启DHCP服务。

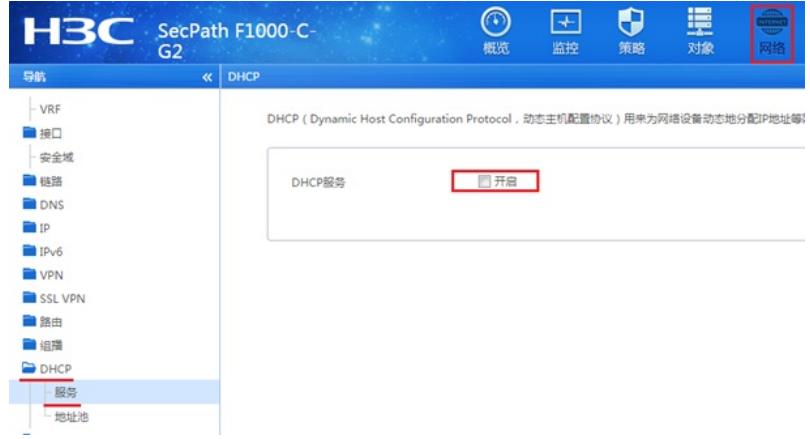

#在"网络">"DHCP">"地址池"中新建地址池,名称设定为内网。

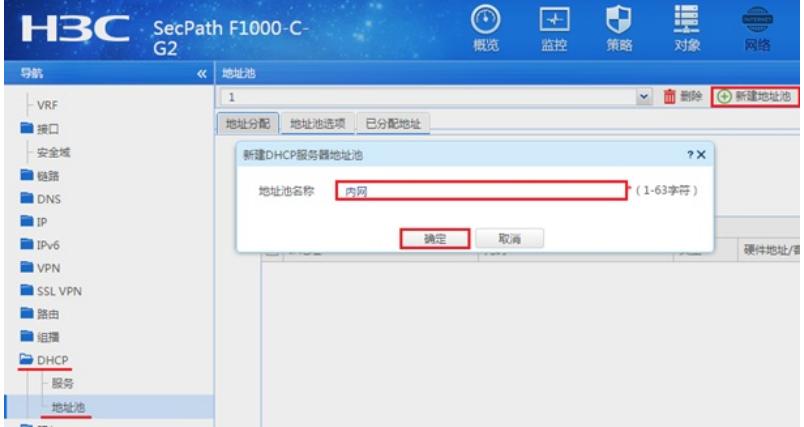

#设置"动态分配"的地址段为192.168.10.0后点击"确定"。

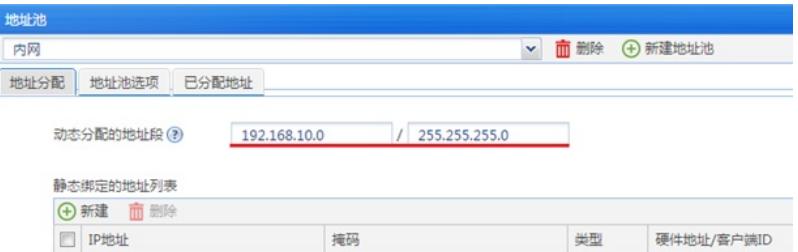

#选择"地址池选项"配置"网关"地址为192.168.10.1点击"确定"按钮, "DNS服务器"地址优先设置当地运 营商提供的DNS服务器地址,如果没有提供可以设置114.114.114.114或8.8.8.8等DNS服务器地址,配 置完成后点击"确定"。

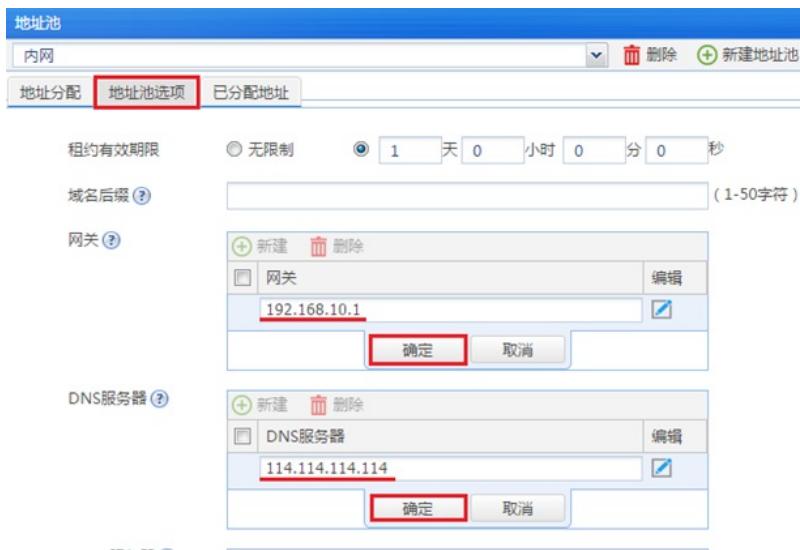

### **1.11 保存配置**

在设备右上角选择"保存"选项,点击"是"完成配置。

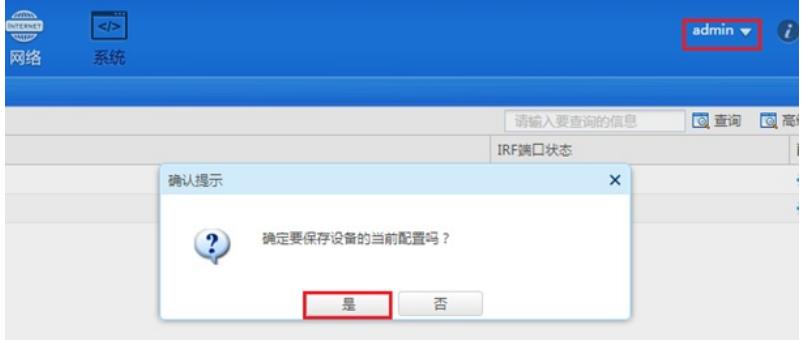

配置关键点